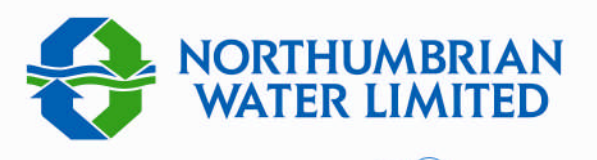

# Property Solutions

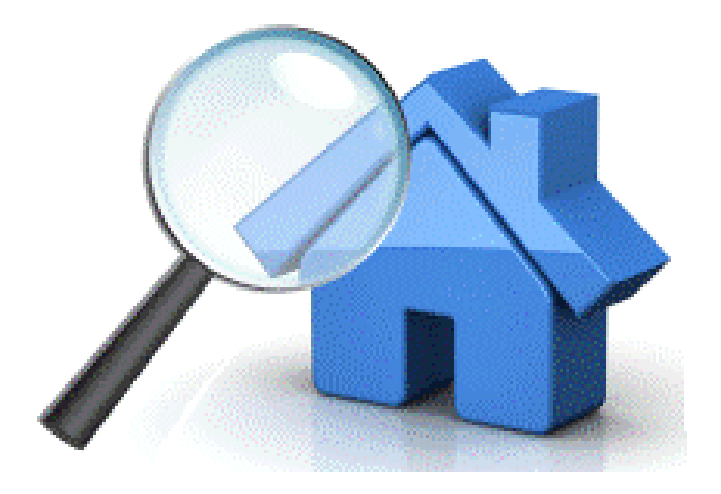

## Registration  $\sqrt{2}$ Account Administration

### User Guide

To go to the web site use the URL:

www.nwpropertysolutions.co.uk

From here, you are able to

- Register your company, or
- Log in as an existing user

As a registered user you are able to undertake a range of account administration activities. The specific activities you are able to undertake are dependent upon the type of user you have been registered as – Normal; Branch or Super. The activities are described in this User Guide.

The web site is designed to operate with all of the main web browsers e.g. Internet Explorer 8 and above; Firefox; Chrome; Opera; Safari etc.. Should you experience any problems then do not hesitate to contact the Property Solutions team.

#### **Contents**

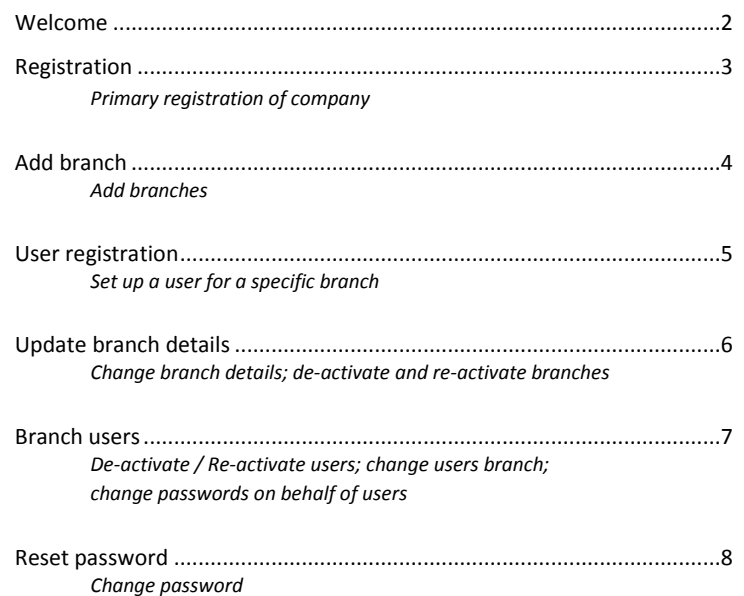

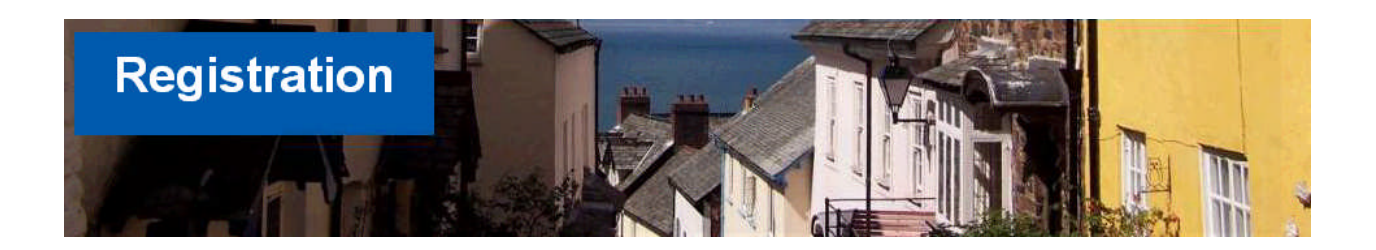

Registration is straightforward. Just be sure to complete all the fields marked with \*

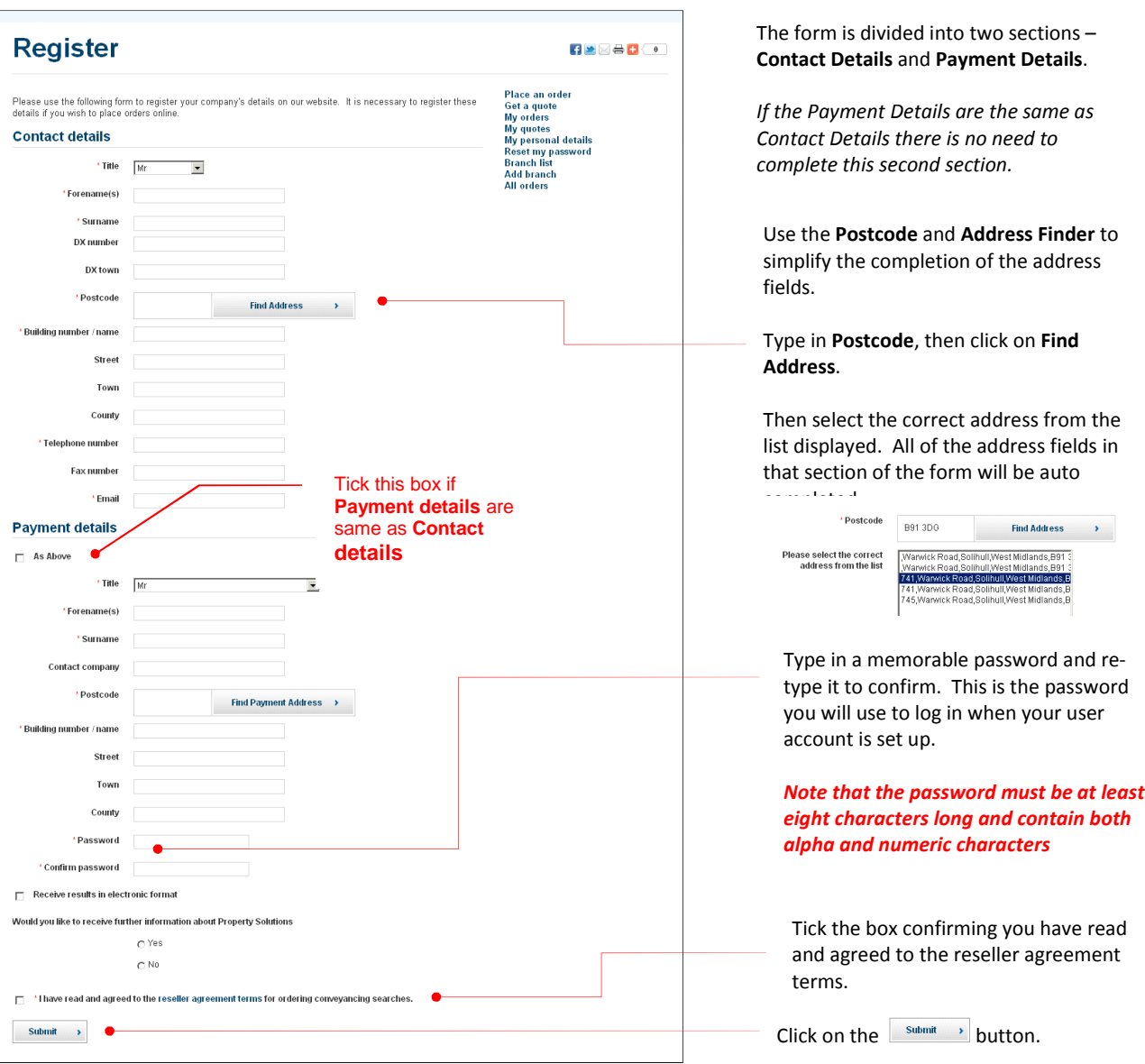

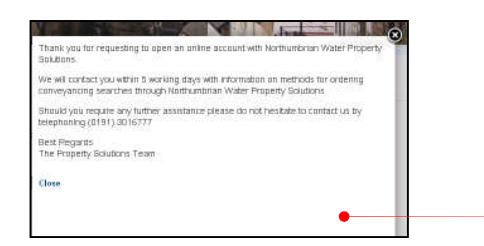

After clicking on the **Submit** button the form is validated. If any required fields are not completed, or required boxes not ticked or your password does not comply with the requirements, then the 'offending' item will be highlighted in **red** and details displayed at top of form.

When the Registration form has been accepted you will see the message shown here.

When your online account has been set up, the next thing you will need to do is set up Branches (where applicable), and **register your users**. We show you how to do this on the next pages.

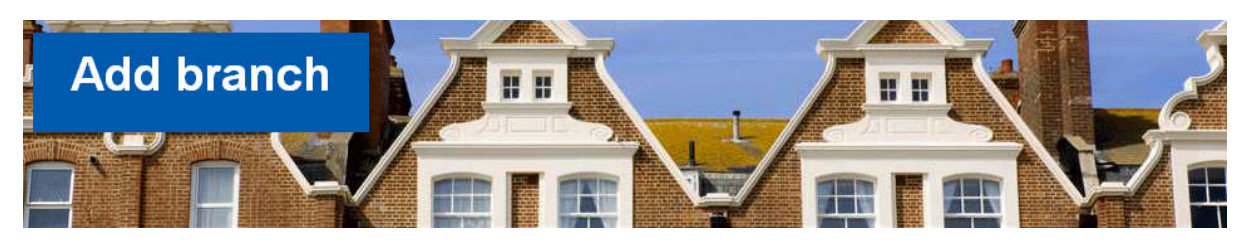

The form is divided into two sections – **Branch Details** and **Payment Details**.

*If the Payment Address is the same as in Branch Details there is no need to complete the second section.*

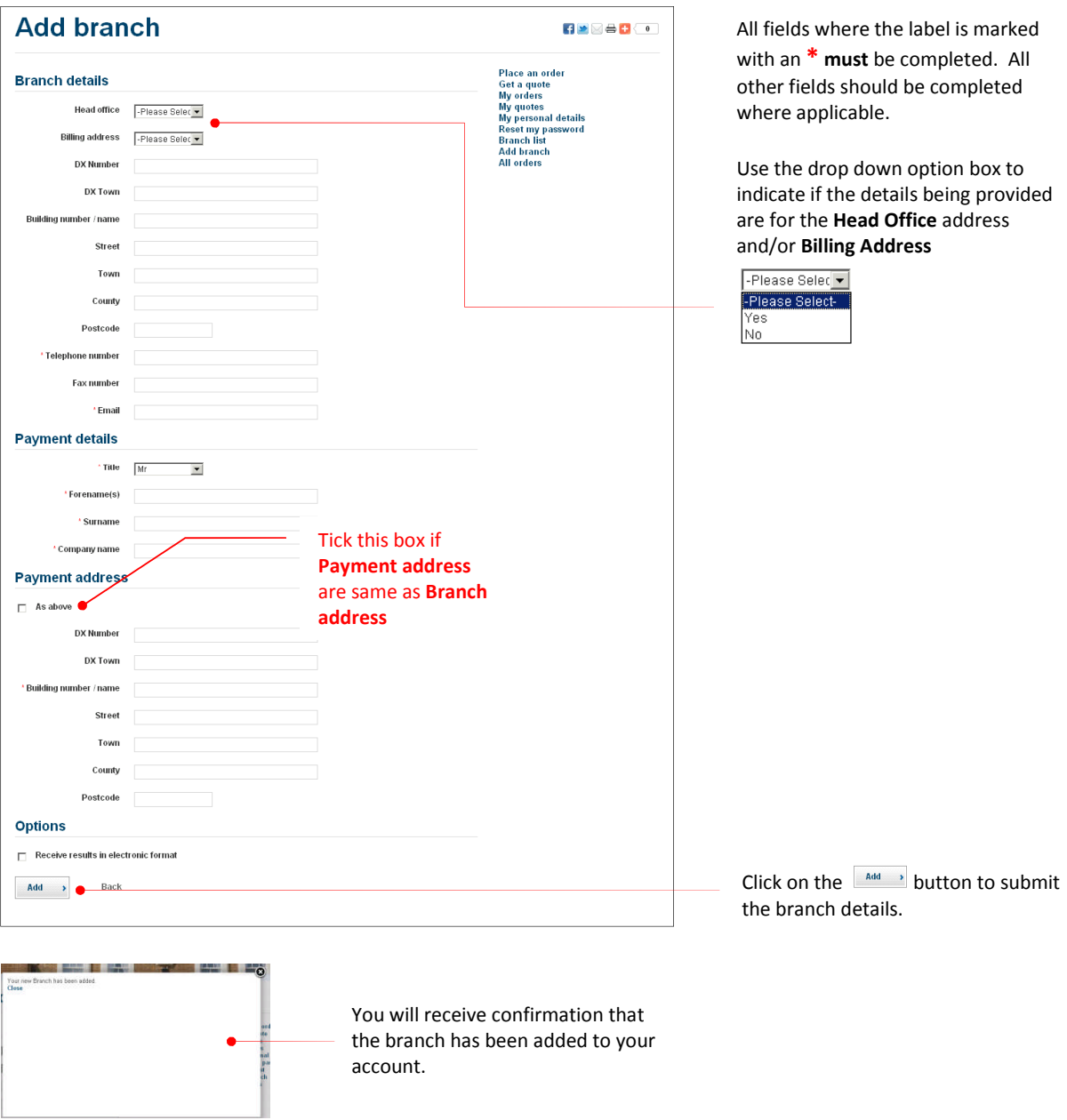

Now that the branch has been added to your account, you need now to add details of the users in that Branch.

The steps to be taken to do this are shown on the next page.

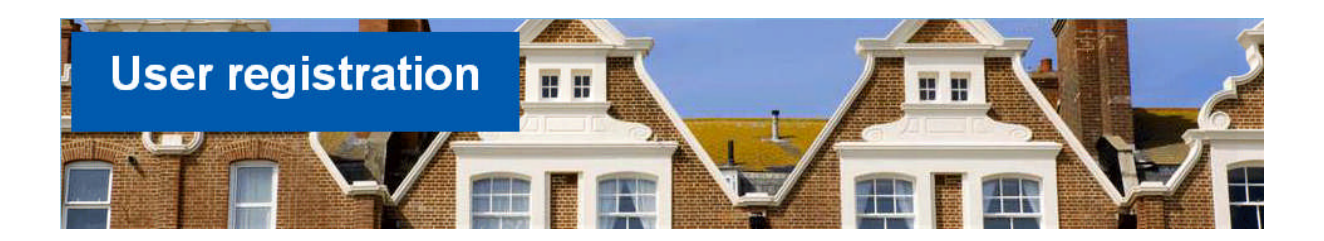

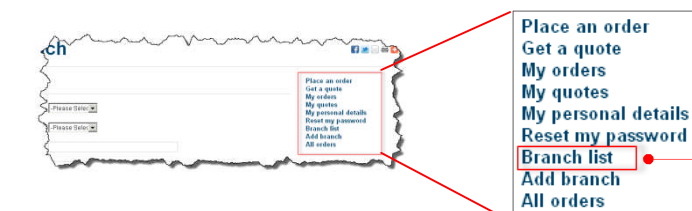

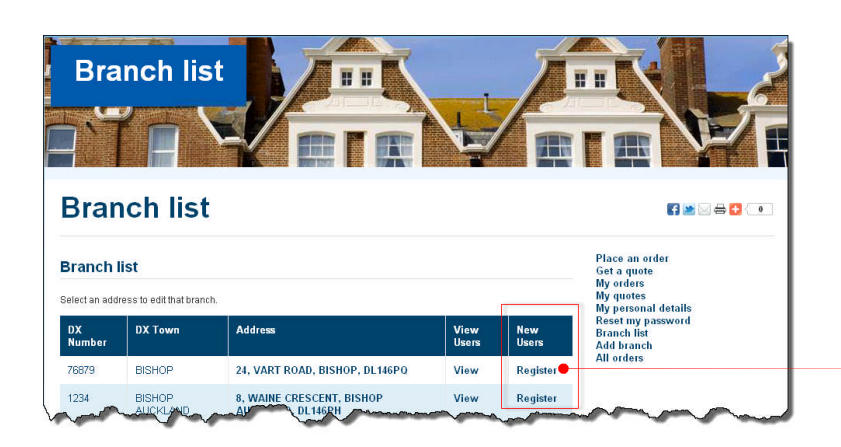

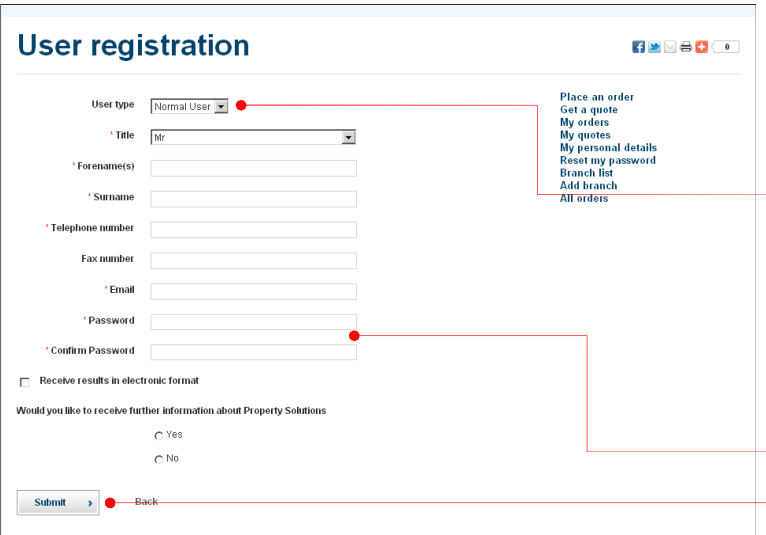

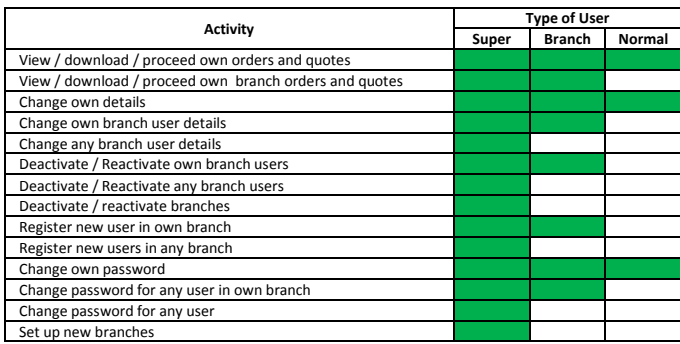

To open the **User registration** page, you must first navigate to the **Branch list**. You can do this by using the navigation pane at the top right corner of most pages. (In this example we have used the Add branch page.)

Click on Branch list to open Branch list page

In the **Branch list** you see a list of all the branches registered to your account.

Locate the address of the branch for which you need to register a new user.

In the column headed **New Users**, click on **Register**, ensuring this is in the same row as the branch address for which the new user is required.

#### The **User registration** form opens.

All fields with **\*** are required to be completed.

The **User type** field contains three options in the drop down list:

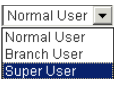

*It is important that the correct category is selected. The table below will help you decide which category to apply.*

Type in a memorable password and retype it to confirm. This is the password you will use to log in when your user account is set up.

#### *Note that the password must be at least eight characters long and contain both alpha and numeric characters*

When form completed click on  $\frac{\text{Stab} + \text{Stab} + \text{Stab} + \text{Stab}}{n}$ . You will receive confirmation that user has been set up.

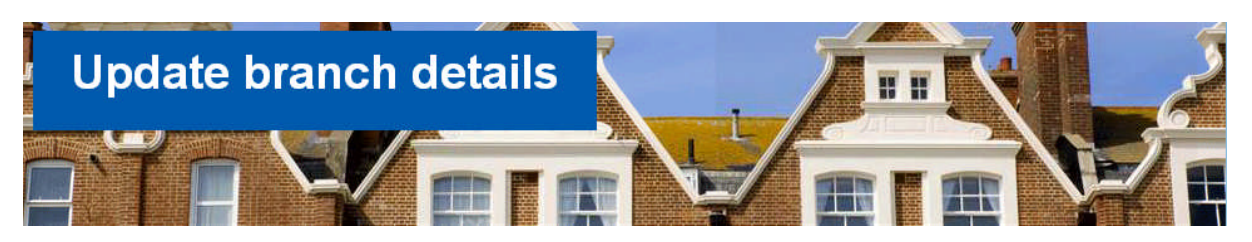

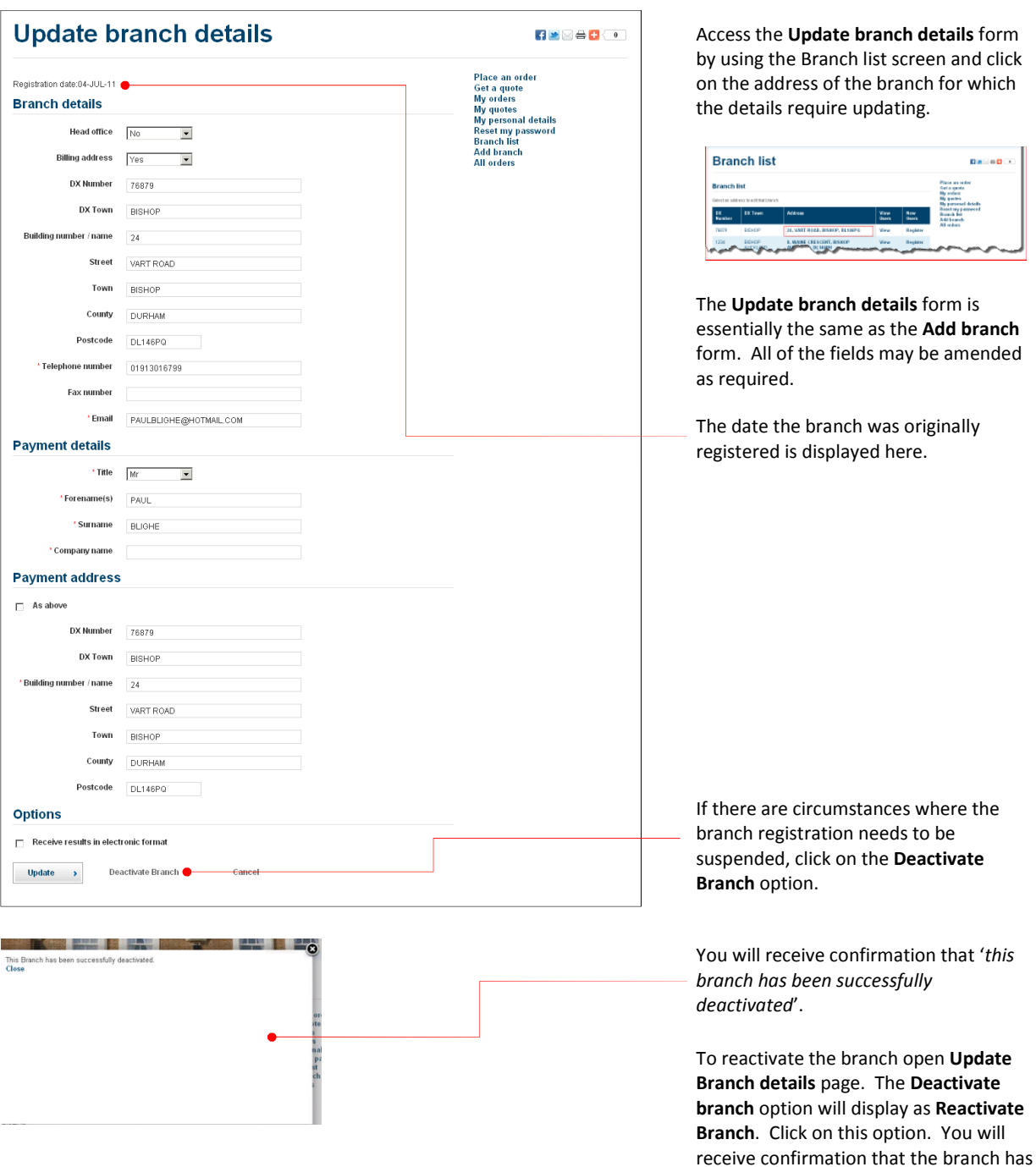

been reactivated.

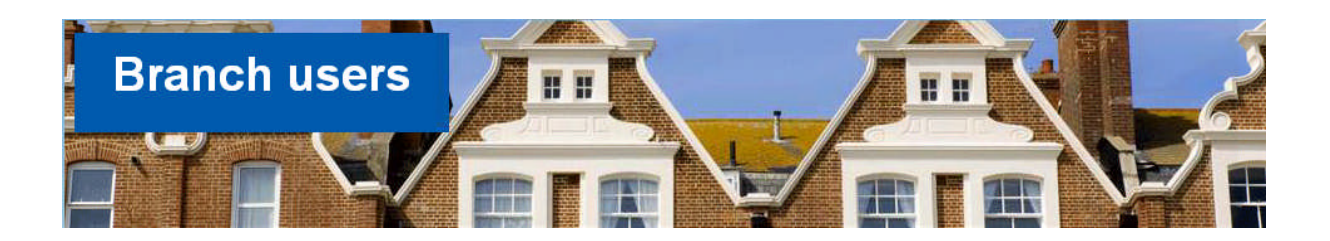

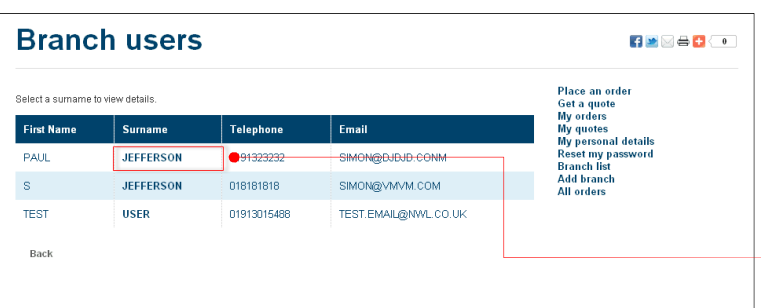

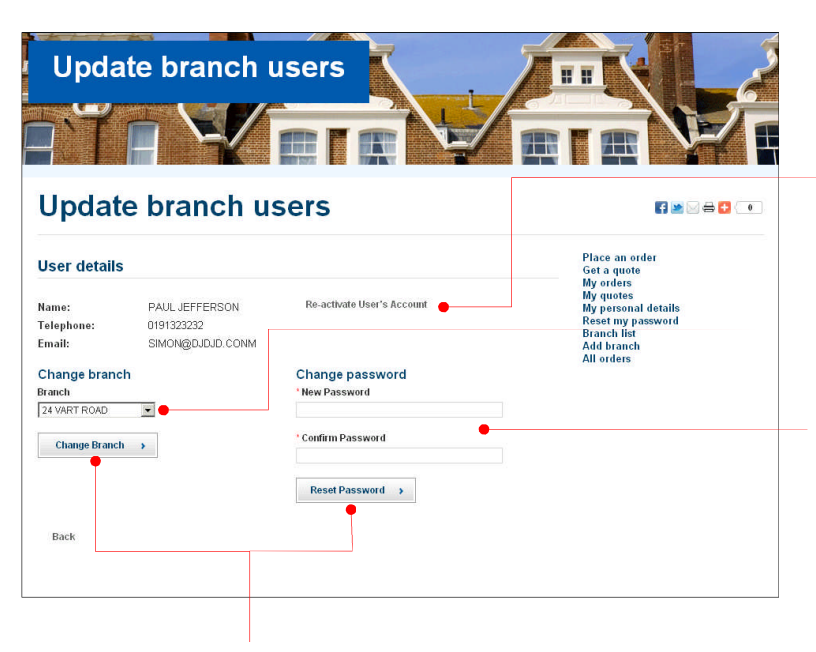

Confirm the change effected by clicking on the appropriate button.

Access the **Branch users** form by using the **Branch list** screen and click on **View** adjacent to the address of the branch for which you wish to see the list of users

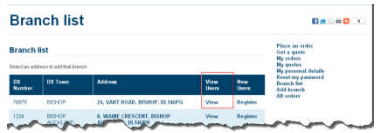

View the details of a specific user by clicking on the **bold** text of the name of the person.

The Update branch users screen then opens.

If the users account has previously been de-activated, it can be re-activated from this screen. Conversely, a user's account can be de-activated from this screen if it is currently active.

If a user has transferred from one branch to another, the branch can be changed from this screen.

User Passwords may also be changed on this screen.

Type in a memorable password and retype it to confirm. This is the password you will use to log in after it has been accepted and confirmed.

*Note that the password must be at least eight characters long and contain both alpha and numeric characters*

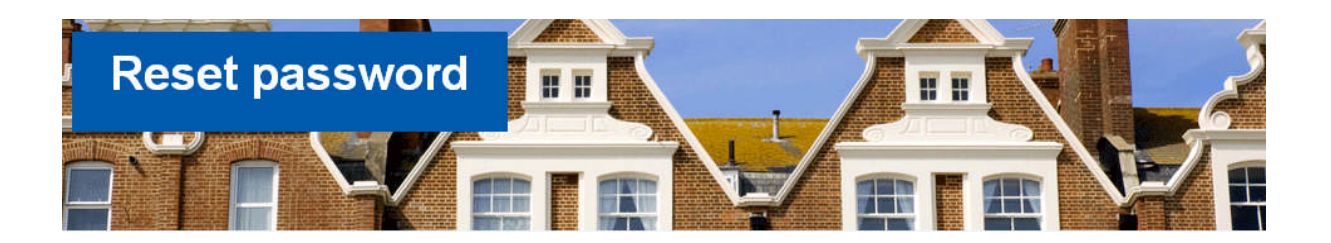

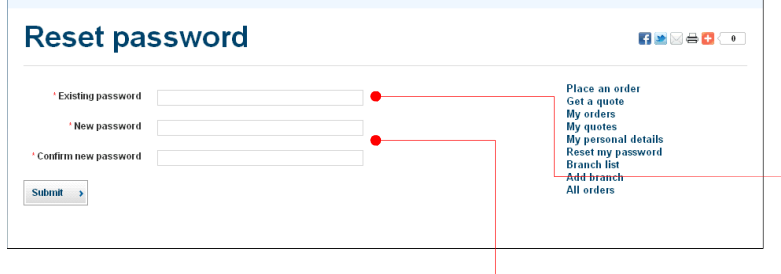

To reset **your own password** click on **Reset my password** on the navigation panel of any page.

First, type in the **existing** password.

Then type in a memorable **new** password and re-type it to confirm. This is the password you will use to log in after it has been accepted and confirmed.

*Note that the password must be at least eight characters long and contain both alpha and numeric characters*